## Q 配管同士の離れ距離が確保できているかを確認したい

A [干渉検査]の[離隔]で距離を設定します

干渉検査の[離隔]で、設定した離隔距離が確保できているかを 確認できます。

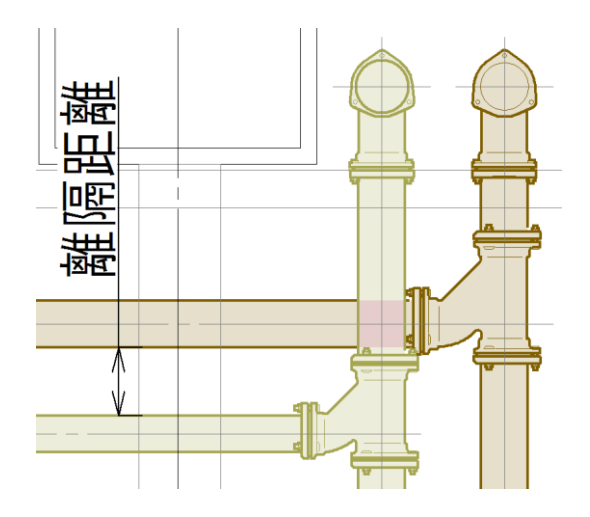

1 [干渉検査]パネルの[▼]をクリックし、[検査ルート]タブで、検査を行うルートの種類にチェックを入れます。

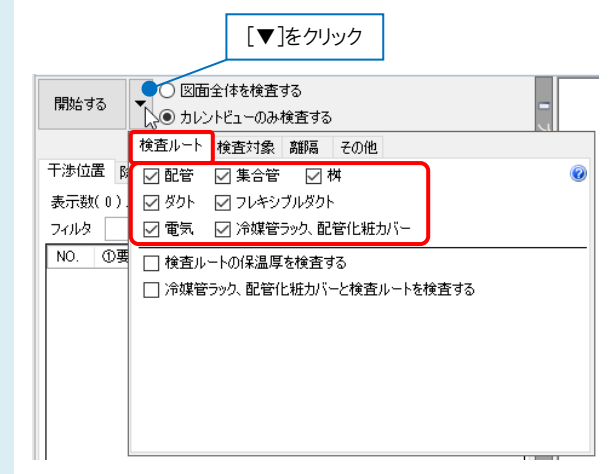

 $\overline{2}$ [離隔]タブをクリックし、離隔距離を検査するルートと要素の種類にチェックを入れて確保する距離を入力します。

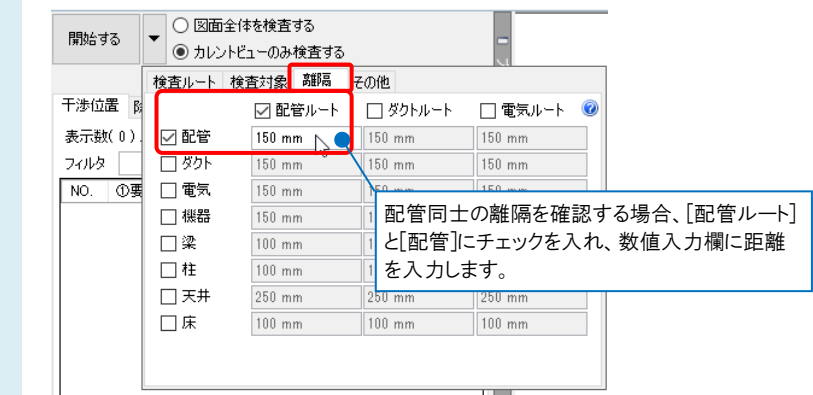

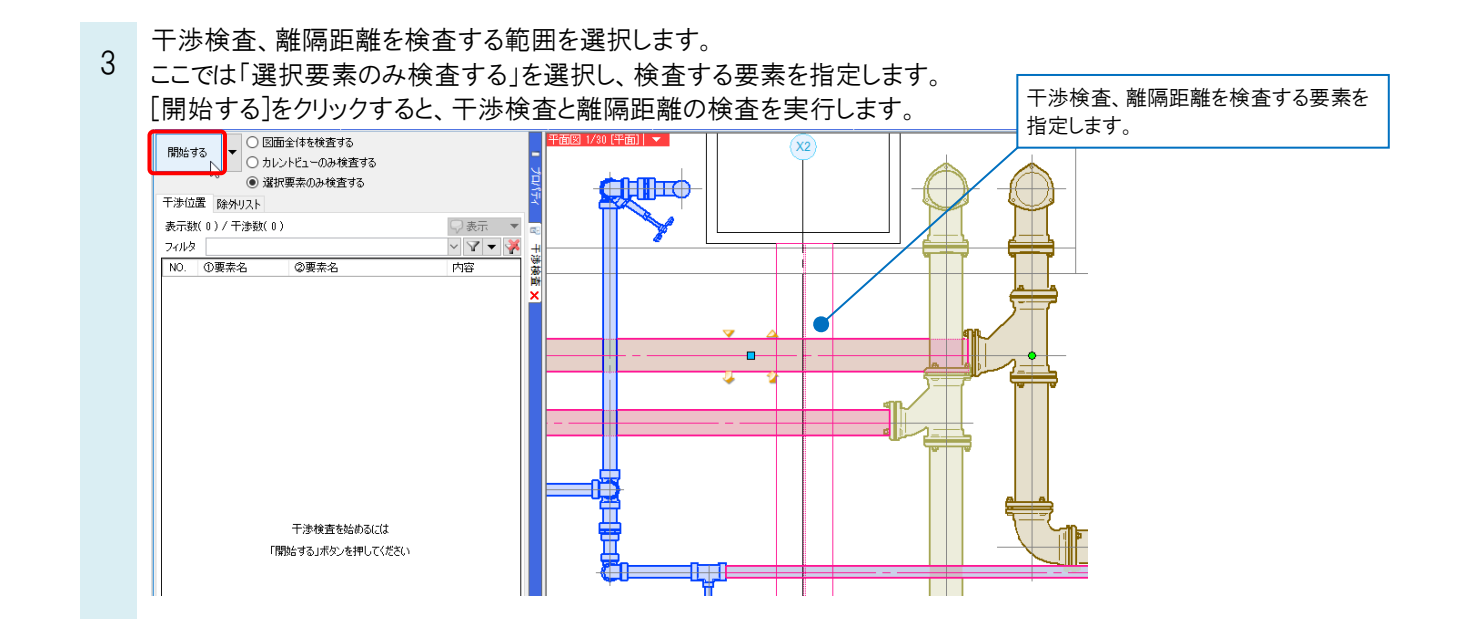

[干渉検査]パネルに干渉個所、離隔距離が確保できていない箇所(離隔不足)がリストアップされ、図面上にはリ スト内の番号を示すバルーンが表示されます。

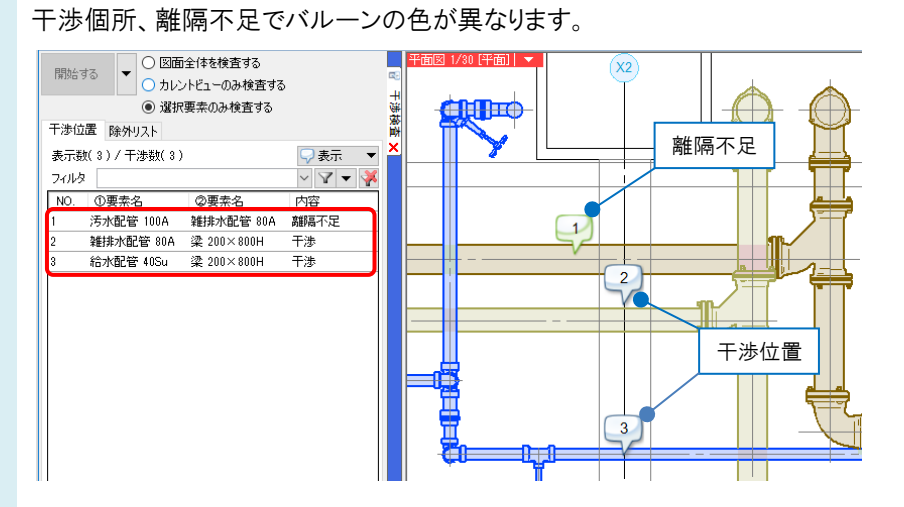

リストの[内容]で「離隔不足」と表示されている行をクリックすると、図面上で該当する番号と要素が赤色で表示さ れます。

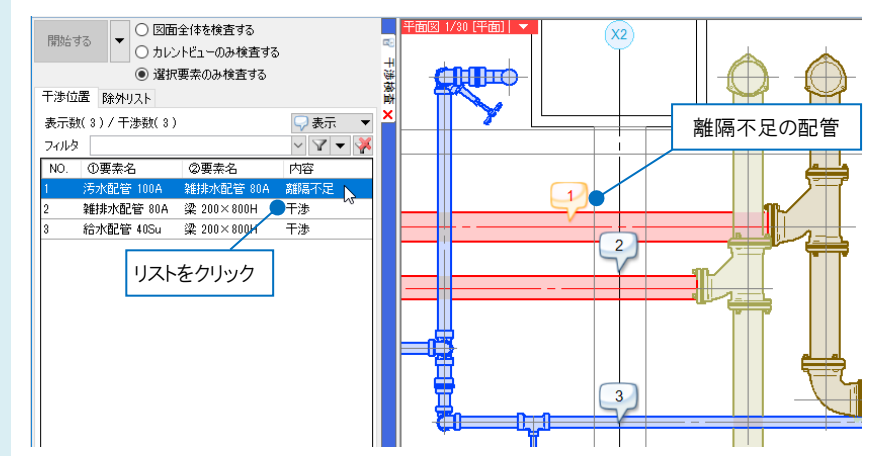

4

Rebro よくある質問

5 配管を移動し、離隔距離が確保された場合、[干渉検査]パネルから離隔不足の行が消え、図面上のバルーンも 消えます。

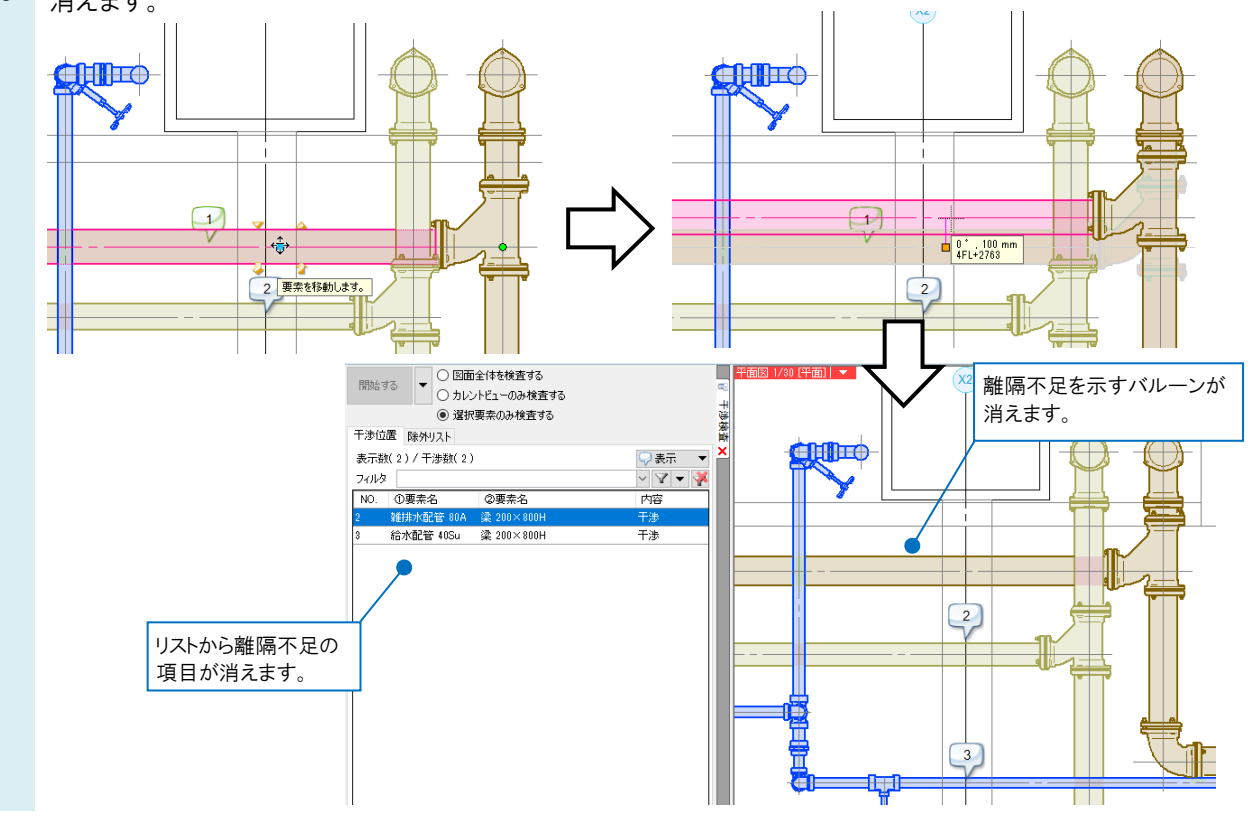

## ●補足説明

離隔は、要素を内包する最小の直方体からの距離で計算し、この距離内 に他の要素(を内包する直方体)がある場合、離隔不足と判定されます。 ただし、検査する要素同士が平面的に近接していても、高さ方向に距離が ある場合は離隔不足とはなりません。

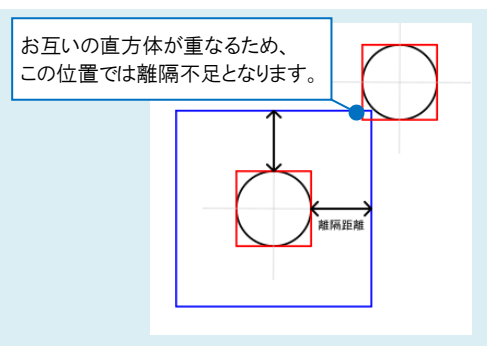

## ●補足説明

配管、ダクトのプロパティ[保温]-[保温の表示]が「非表示」の場合、図面上に保温は表示されませんが、[干渉検査]パ ネルの[▼]をクリックし、[検査ルート]タブの[検査ルートの保温厚を検査する]にチェックを入れて実行した場合、配管、 ダクトの保温厚を反映して離隔距離を検査します。

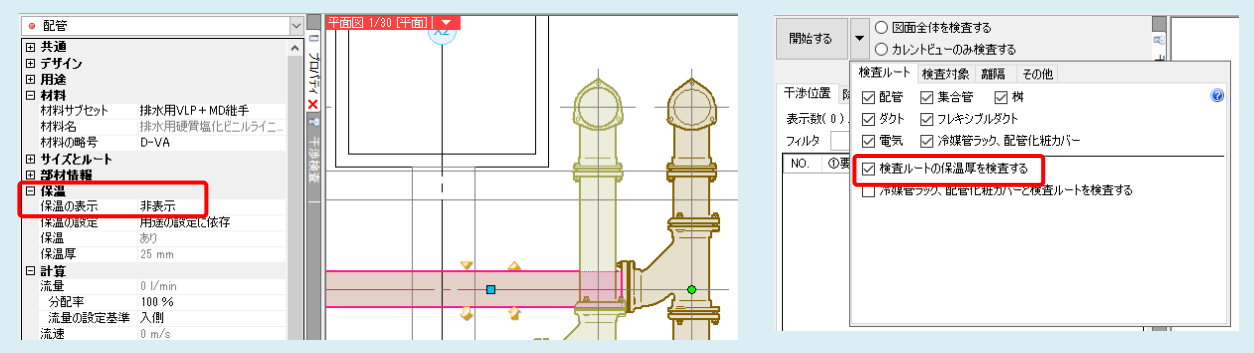